## hostettler **autotechnik** ag

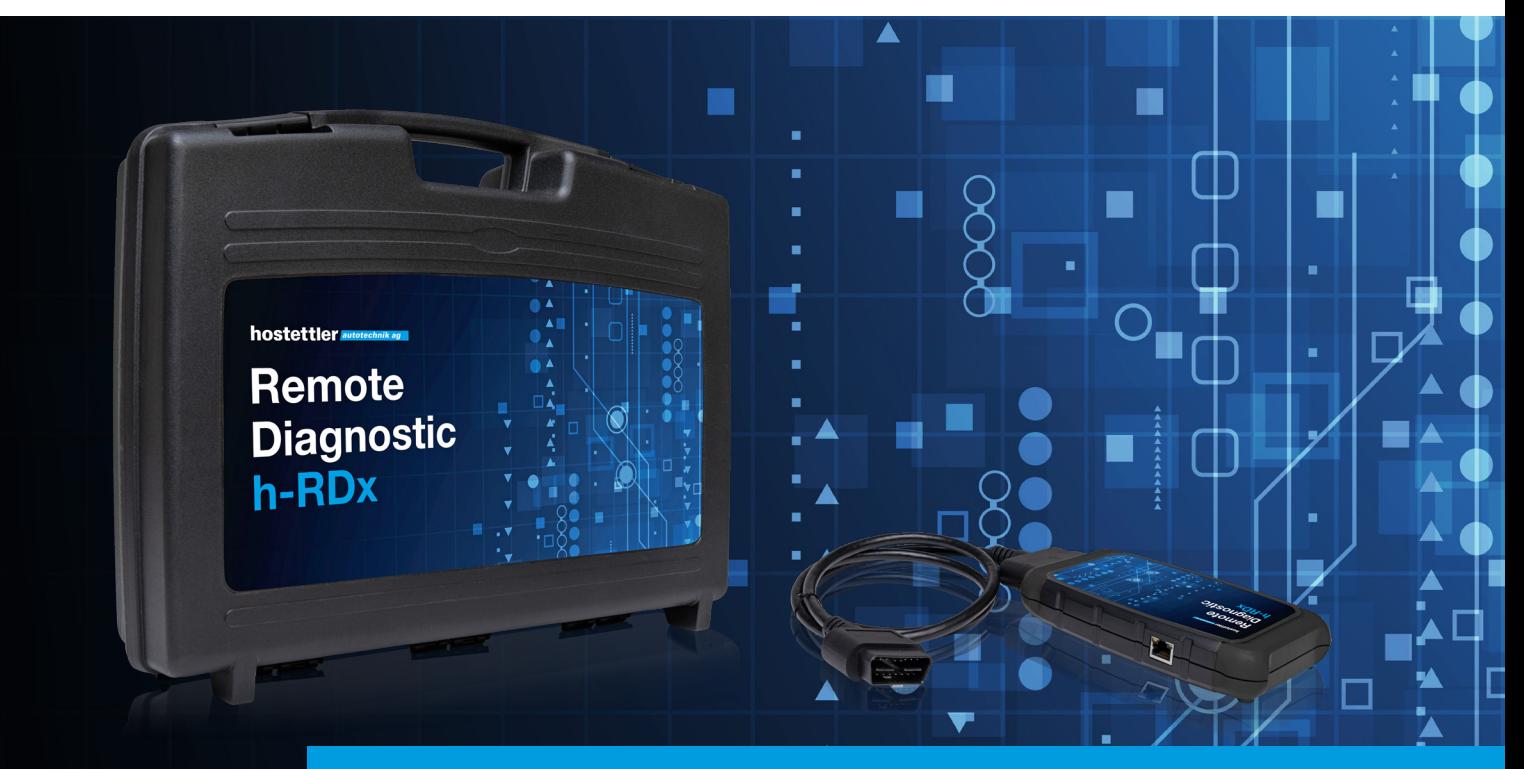

# Guide de démarrage rapide h-RDx

#### Chère cliente, cher client,

Vous allez bientôt utiliser le h-RDx pour la première fois. Vous devez avoir à portée de main les informations d'inscription que vous avez reçues par e-mail «mailer@obd.help».

#### Remarque importante

Le h-RDx ne fonctionne qu'avec un Wi-Fi assez puissant et stable d'une fréquence de 2,4 GHz. Avant d'utiliser le h-RDx pour la première fois, vérifiez la vitesse de connexion de votre WLAN.

Vous pouvez vérifier votre vitesse de connexion via Speedtest® d'Ookla®. La valeur devrait être d'environ 5 à 35 millisecondes pour assurer une utilisation optimale du h-RDx. Pour démarrer le test sur la page, cliquez sur «GO».

Il est également possible de connecter h-RDx directement à votre routeur via un câble LAN. Cela peut être une solution si la connexion WLAN n'est pas assez stable. Dans ce cas, les étapes 2a à 2d peuvent être sautées.

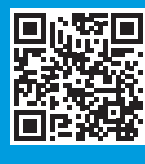

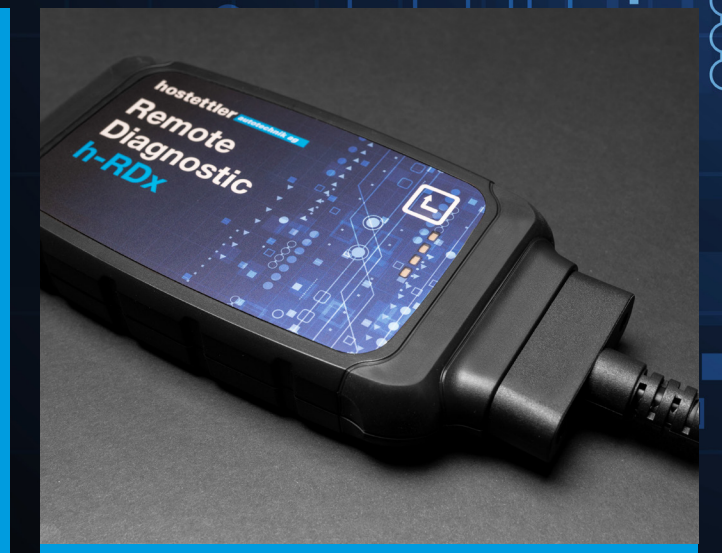

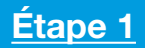

Branchez l'appareil h-RDx à la prise OBD du véhicule et assurez-vous qu'un chargeur de batterie est connecté, www.speedtest.net/fr ce qui garantit une tension de batterie constante.

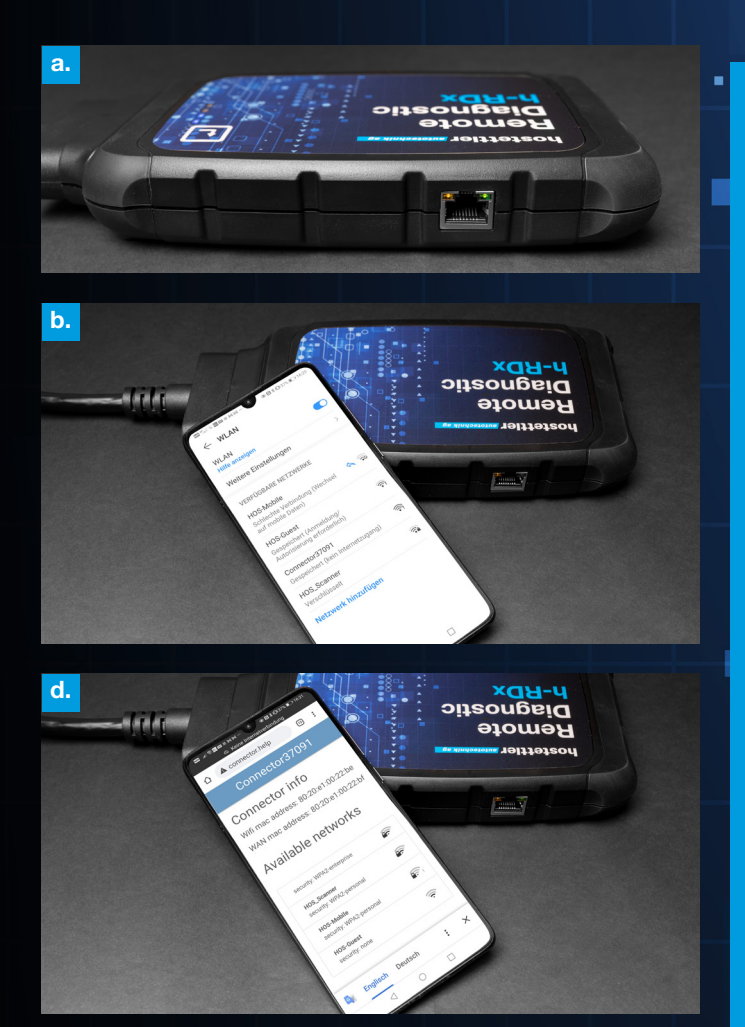

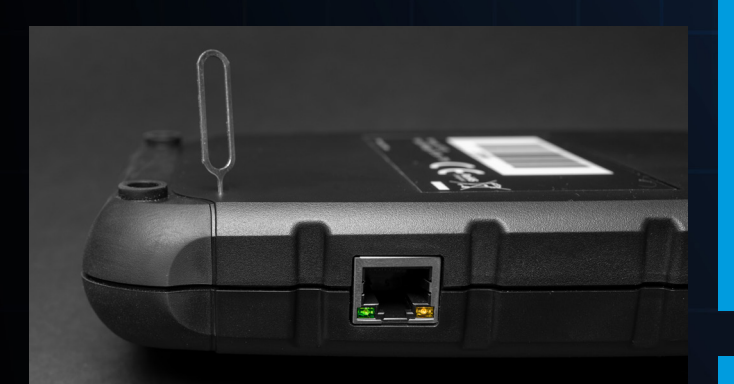

### Réinitialiser ou connecter le h-RDx à un autre réseau:

Cela est nécessaire si vous souhaitez utiliser le h-RDx en déplacement ou dans un lieu différent, ou si vous rencontrez des problèmes d'appairage.

- Connectez le connecteur OBD du h-RDx à la prise OBD d'un véhicule.
- Utilisez l'épingle de réinitialisation fournie ou un trombone, puis appuyez sur le bouton de réinitialisation pendant au moins deux secondes et relâchez.
- À partir d'ici, revenir à l'étape 2b.

## Étape 2

#### Connectez le h-RDx à votre réseau Wi-Fi:

a. 60 secondes environ après la connexion à la prise OBD, la LED orange en haut à gauche de la prise Ethernet s'allume en continu.

Presque simultanément, la LED verte en haut à droite de la prise Ethernet clignote lentement. L'outil h-RDx peut maintenant être connecté au Wi-Fi.

Effectuez ces étapes de préférence avec votre smartphone: vous n'avez besoin d'effectuer cette étape qu'une seule fois.

b. Ouvrez les paramètres Wi-Fi et sélectionnez l'outil h-RDx. Le nom sur le réseau du h-RDx est «Connector 3xxxx» («3xxxx» est le numéro du h-RDx qui se trouve au dos de l'appareil).

Ignorez les notifications indiquant que la connexion Wi-Fi a été interrompue ou déconnectée. Ces informations sont correctes, vous êtes en train de vous connecter au h-RDx.

c. Utilisez le navigateur pour vous connecter à «connector.help» ou scannez le QR code. Choisissez le réseau Wi-Fi auquel vous souhaitez connecter le h-RDx (cela peut également être un Hotspot Wi-Fi sur un autre appareil).

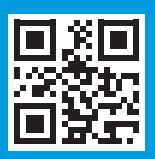

- d. Saisissez le mot de passe pour le réseau sélectionné afin de connecter le h-RDx. Si la connexion est interrompue, essayez à nouveau de sélectionner un réseau Wi-Fi et de vous reconnecter.
- e. Attendez environ une minute jusqu'à ce que les deux LED verte et orange s'allument en continu. L'outil h-RDx est maintenant connecté au serveur Jifeline. Dans le cas contraire, réinitialisez le h-RDx (voir ci-dessous à gauche).

## Étape 3

#### À effectuer avant l'utilisation:

- Utilisez le navigateur de votre ordinateur, de votre tablette ou de votre smartphone pour accéder à «hrd.obd.help» ou scanner le QR code et saisissez les informations de connexion que vous avez reçues par e-mail.
- Vous pouvez maintenant sélectionner le service que vous souhaitez exécuter.

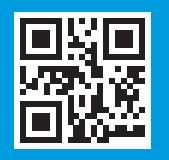

hostettler autotechnik ag

#### Avez-vous des questions?

Haldenmattstrasse 3// 6210 Sursee www.autotechnik.ch

Veuillez contacter l'équipe support de hostettler autotechnik ag: 041 926 65 80, diagnose@autotechnik.ch

hrd.obd.help